# WELCOME TO UMASS-TK20  **https://umass.tk20.com**

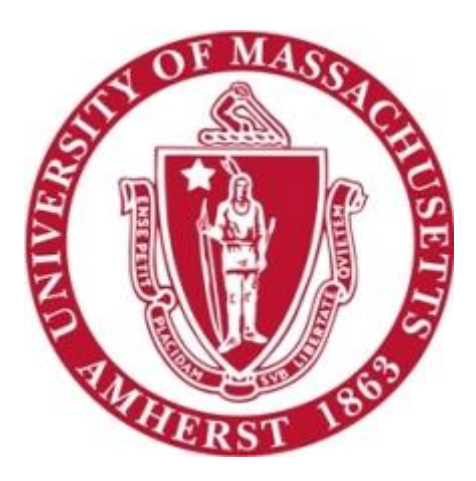

# **Student Guide:** Field Experience Binders

[Blog Version: September 2016]

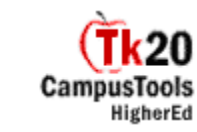

#### **Overview**

**Field Experience Binders (FEBs)** are a way to organize records of students' experiences in the field. This may include clinical practice, student teaching assessments, observation reports, etc.

The Field Experience Office creates field experience binder templates in collaboration with faculty. The binders are organized through a series of tabs which include placeholders for documents and assessments. They are then sent to students who can attach artifacts, course work, reflections, and standards.

**Field Experience Binders** are submitted to students' university supervisors and/or supervising practitioners for assessment. Students are able to view the results of their assessments in progress.

### **How To Access Your Field Experience Binder**

After logging into your UMass-Tk20 account, click on the tab on the left-hand side of the screen that says **Field Experience.** All Field Experience Binders that have been assigned will appear here.

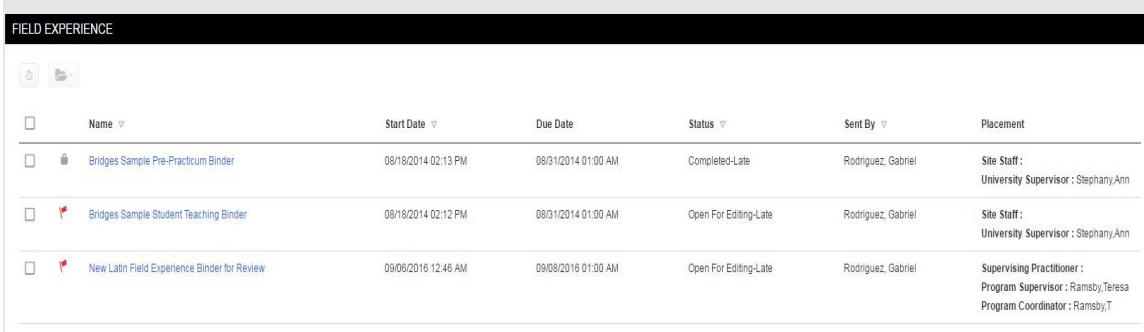

The date that the FEB was assigned, as well as its due date, is clearly shown. On the far right-hand side, the status column indicates the stages of completion. For example, "Open for Editing" Status indicates that changes may still be made to the FEB.

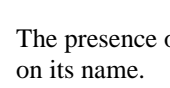

The presence of signifies a pending or incomplete item within the binder. To access the binder, click

## **Binder Tabs**

Each binder has tabs along the top that organize your binder. Click on the tabs to navigate through your binder.

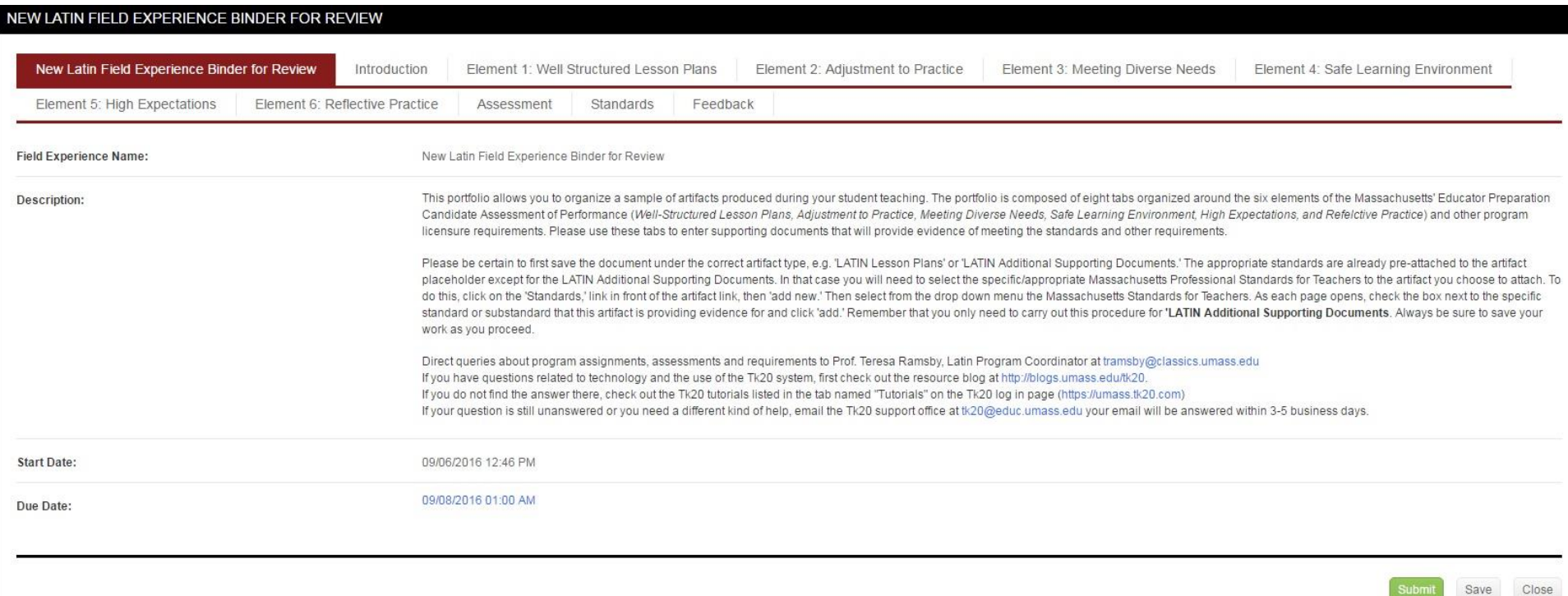

The number of tabs and how they are defined differs for each program. Carefully read all the instructions under each tab. Step-by-step instructions of required contents are found under each tab. Most tabs require students to upload files.

Programs commonly include the following documents in Field Experience Binders:

- Scanned MTEL Scores
- Journal Entries
- Lesson Plan Examples
- Cooperating Teacher Assessments
- Observation Reports
- Teaching Philosophies
- Documentation of Site Hours

\*Note: different concentrations and programs may have unique requirements, please contact your program for details.

#### **Save Draft vs. Submit**

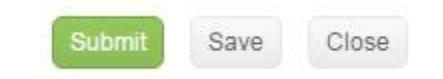

After you upload anything to your binder, click **Save Draft** at the bottom of the screen. If you exit your binder without clicking Save, you will lose any work you uploaded to your binder.

Only click Submit when you are finished with your binder and are submitting it to your assessor. Students sometimes hit the Submit button by mistake, before their binders are complete. Once you click Submit you will no longer have access to your binder. When this happens, contact one of the assessors of your FEB for an extension.

Scanners are available in all OIT Computer Labs on campus. The UMass Tk20 Team can also scan Field Experience documents during office hours.